#### **PCM-8500**

 Socket 478 based Pentium® 4 / Pentium® 4 Processor-M / Celeron® Processors Compact Board With LCD, Ethernet, USB & PCMCIA / Mini PCI

> PCM-8500 Rev. A Manual Oct. 2003

### Copyright Notice

This document is copyrighted, 2003. All rights are reserved. The original manufacturer reserves the right to make improvements to the products described in this manual at any time without notice.

No part of this manual may be reproduced, copied, translated, or transmitted in any form or by any means without the prior written permission of the original manufacturer. Information provided in this manual is intended to be accurate and reliable. However, the original manufacturer assumes no responsibility for its use, or for any infringements upon the rights of third parties that may result from its use.

The material in this document is for product information only and is subject to change without notice. While reasonable efforts have been made in the preparation of this document to assure its accuracy, AAEON assumes no liabilities resulting from errors or omissions in this document, or from the use of the information contained herein.

AAEON reserves the right to make changes in the product design without notice to its users.

#### Acknowledgments

All other products' name or trademarks are properties of their respective owners.

- Award is a trademark of Award Software International, Inc.
- l CompactFlash™ is a trademark of the Compact Flash Association.
- Intel®, Pentium®4 /4 Processor-M and Celeron® are trademarks of Intel® Corporation.
- $\bullet$  Microsoft Windows $^\circledast$  is a registered trademark of Microsoft Corp.
- **ITE is a trademark of Integrated Technology Express, Inc.**
- l IBM, PC/AT, PS/2, and VGA are trademarks of International Business Machines Corporation.

### Packing List

Before you begin installing your card, please make sure that the following materials have been shipped:

- 1 PCM-8500 Compact Board
- 1 Quick Installation Guide
- 1 CD-ROM for manual (in PDF format) and drivers
- 1 Jumper Cap

If any of these items should be missing or damaged, please contact your distributor or sales representative immediately.

#### Contents

#### **Chapter 1 General Information**

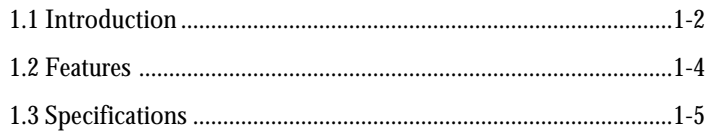

#### **Chapter 2 Quick Installation Guide**

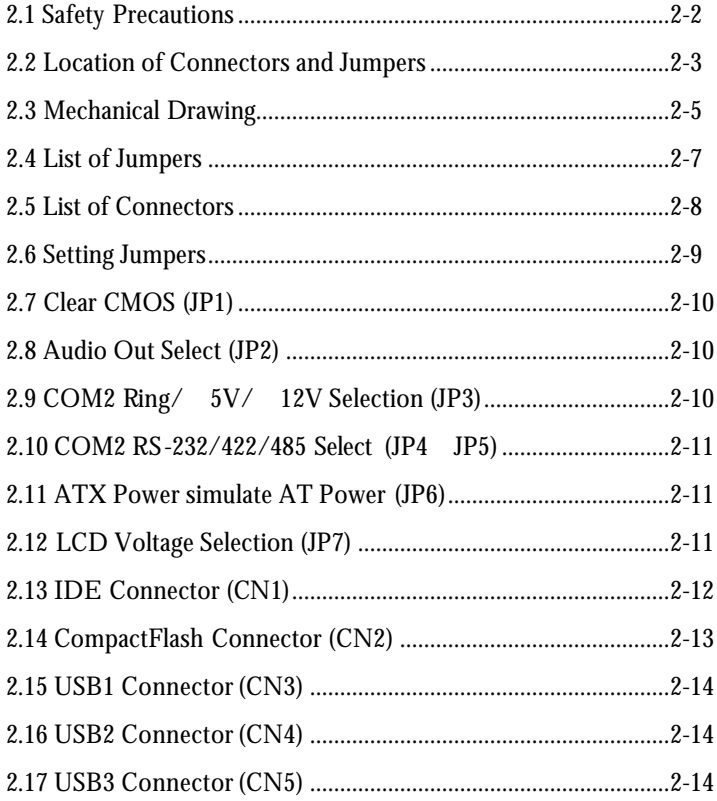

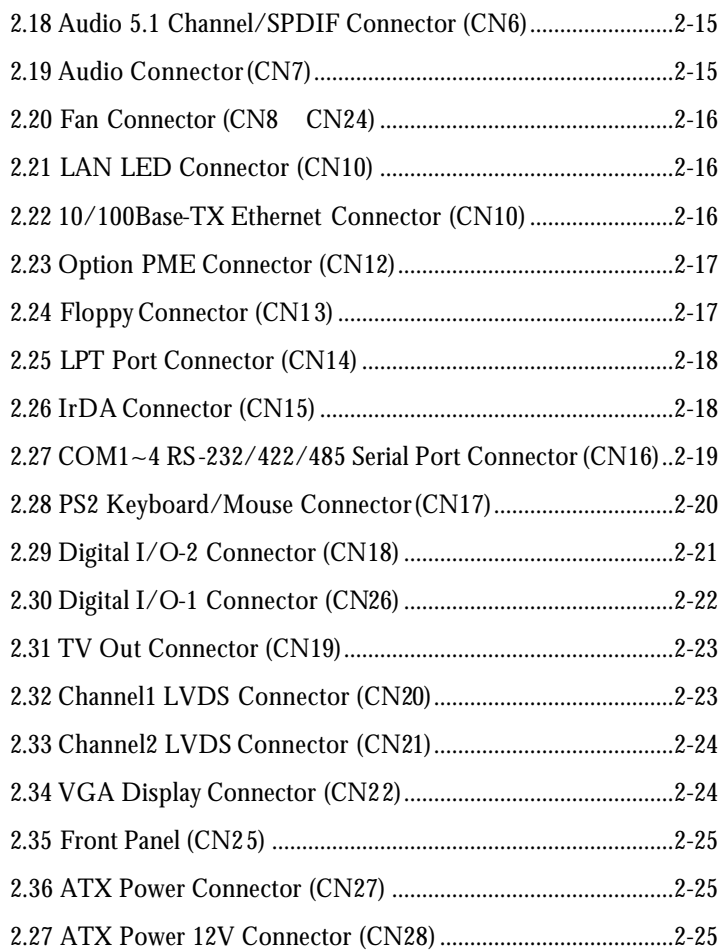

#### **Chapter 3 Award BIOS Setup**

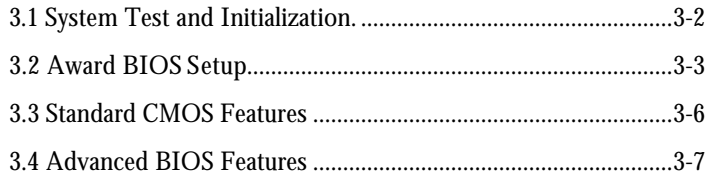

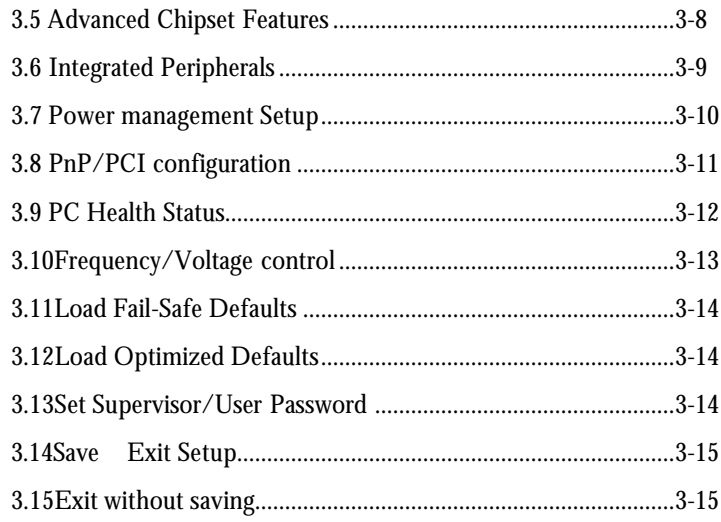

#### **Chapter 4 Driver Installation**

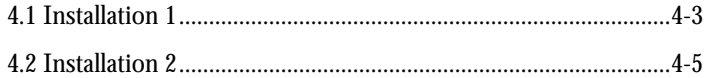

#### **Appendix A Programming the WatchDog Timer**

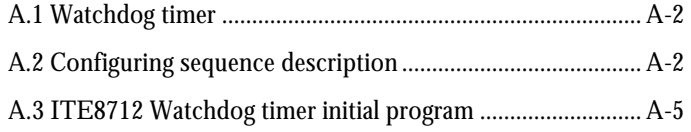

## Chapter 1

### **General Information**

#### **1.1 Introduction**

PCM-8500 is first Pentium® 4 industrial board in AAEON Compact Board product line. It features a PGA478 socket that can accommodate Pentium® 4 / Pentium® 4 Processors-M and Celeron® Processor, supporting FSB up to 400/533MHz.

#### **Best performance for multimedia solution**

AAEON's PCM-8500 also supports DDR DRAM up to 1GB, 4X AGP, and 6 channels audio output. It can provide the strong multimedia functions. Therefore PCM-8500 can be broadly implemented in several markets, such as Point of sale, point of information (Kiosk), and gaming markets.

#### **Multi-Function Pentium4 Platform**

If you are looking for powerful multi-media applications, PCM-8500 is the one. PCM-8500 successfully integrates VGA, Audio and Ethernet function into 5.75" size board; meanwhile it also supports 6 USB2.0, mini PCI, and PCMCIA (optional item) slots. PCM-8500 promises you the greatest expansion possibilities with the most cost-effective expansion standards, PCMCIA or Mini PCI. With numerous off-the-shelf PCMCIA/Mini PCI modules, you get easy access to solutions ranging from IEEE 1394, Modem, Storage, Sound Card, SCSI card, Audio/Video capture card, Wireless LAN module, to

Bluetooth module. Especially for customers whom application is various or changing, PCM-8500 reserves more than enough flexibility for future expansion.

#### **More**

PCM-8500 provides more CPU options for different applications. You can choose Pentium® 4 processor up to 3.06G for high performance application or choose Pentium® 4 processor-M for thermal concerned operative environment. Low-cost Socket 478 Celeron processors are also supported by PCM-8500 for cost-intensive projects. Most of all Pentium® 4 Level processors are suitable for PCM-8500. Talking about the display signal transmission, PCM-8500 integrated 48-bit dual channel LVDS interface onboard, which allows long distance display signal transmission. Besides LCD supports, PCM-8500 also allows customer to show different contents on CRT and LCD at same time. It meets multi-display demand at most cost-efficient way.

#### **1.2 Features**

- Support Intel Socket 478 Pentium® 4 / 4 Processor-M / Celeron Processors
- Support Intel Hyper-Threading Technology
- Support 266/333MHz DDR SDRAM
- High Speed AGP 4X for VGA display
- Support 48bit Dual Channel LVDS
- Support TV-Out Function
- Integrated AC-97 5.1 3D Audio
- One 10/100Base-T Fast Ethernet
- Support CompactFlash memory storage
- Six USB 2.0 Ports
- Digital I/O (8 in, 8 out as Default, up to 16 in or 16 out)

#### **1.3 Specifications**

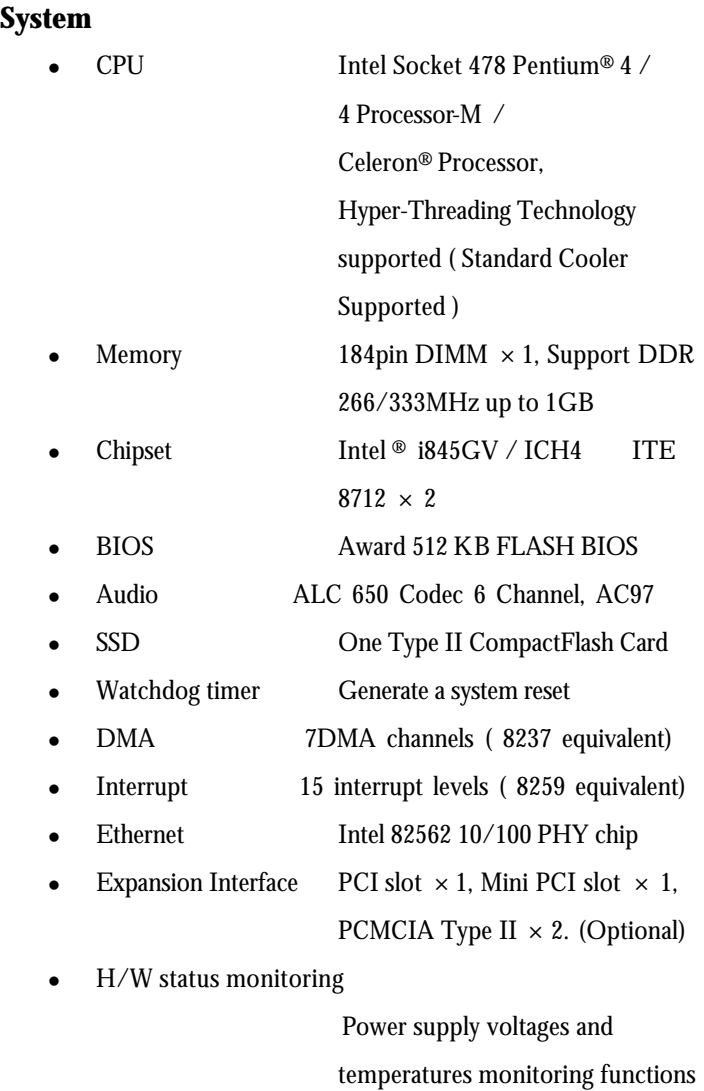

Battery **Lithium battery for data retention** 

#### **Display**

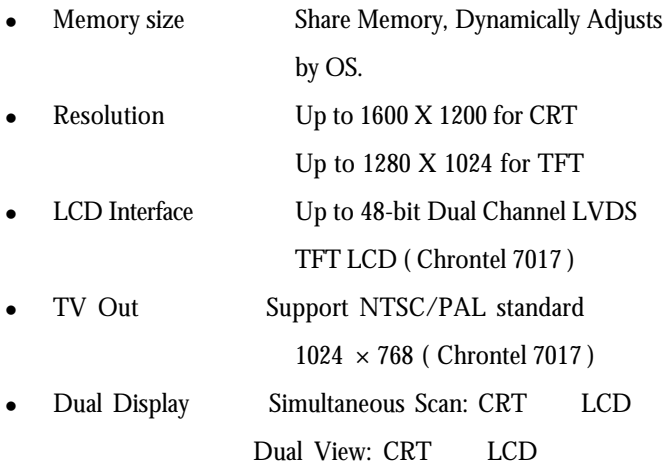

#### **I/O**

 $\bullet$  MIO

 $1 \times$  EIDE (Ultra DMA100),  $1 \times FDD$ ,  $1 \times K/B$ ,  $1 \times$  Mouse,  $1 \times$  RS-232/422/485, 3× RS-232,  $1 \times LPT$ ,

*Chapter 1 General Information* 1 - 6

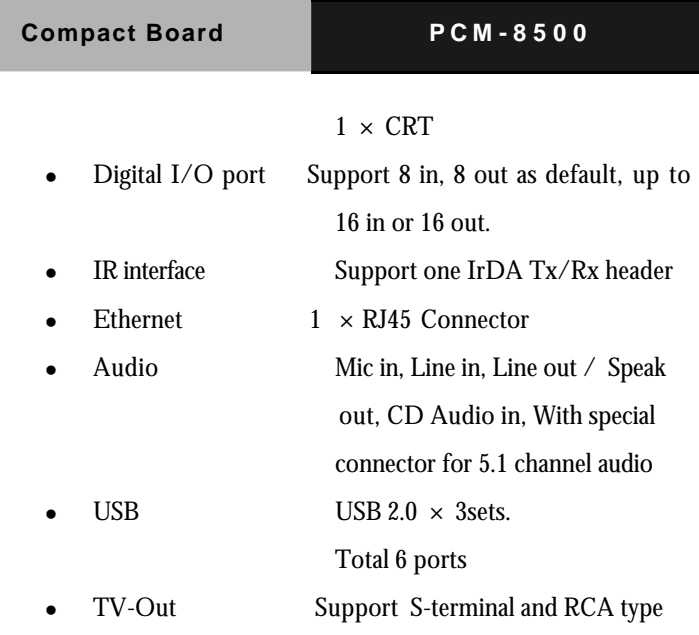

#### **Compact Board PCM-8500**

#### *Notice:*

*The Quick Installation Guide is derived from Chapter 2 of user manual. For other chapters and further installation instructions, please refer to the user manual CD-ROM that came with the product.*

## Chapter 2

### **Quick Installation Guide**

#### **Attention:**

- 1. There are two different models of PCM-8500 for supporting Desktop or Mobile type of Pentium® 4 Processors, please make sure appropriated processor is installed on PCM-8500 before your turn on the power.
- 2. The setting of Advanced Chipset Features Speed Step Mode (Pentium® 4 Mobile) " in BIOS should be disabled when desktop version Pentium® 4 or Celeron® are adopted, otherwise the system cannot boot. Clear CMOS will be required to rescue your PC from this situation. For Mobile Pentium<sup>®</sup> 4, this item can be disabled or enabled to get the best performance or maximum power saving of the processor.

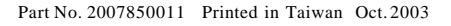

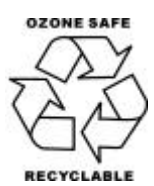

#### **2.1 Safety Precautions**

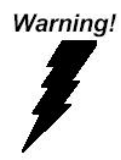

*Always completely disconnect the power cord from your board whenever you are working on it. Do not make connections while the power is on, because a sudden rush of power can damage sensitive electronic components.*

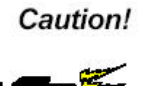

*Always ground yourself to remove any static charge before touching the board. Modern electronic devices are very sensitive to static electric charges. Use a grounding wrist strap at all times. Place all electronic components on a static-dissipative surface or in a static-shielded bag when they are not in the chassis*

#### **2.2 Location of Connectors and Jumpers**

#### **Component Side**

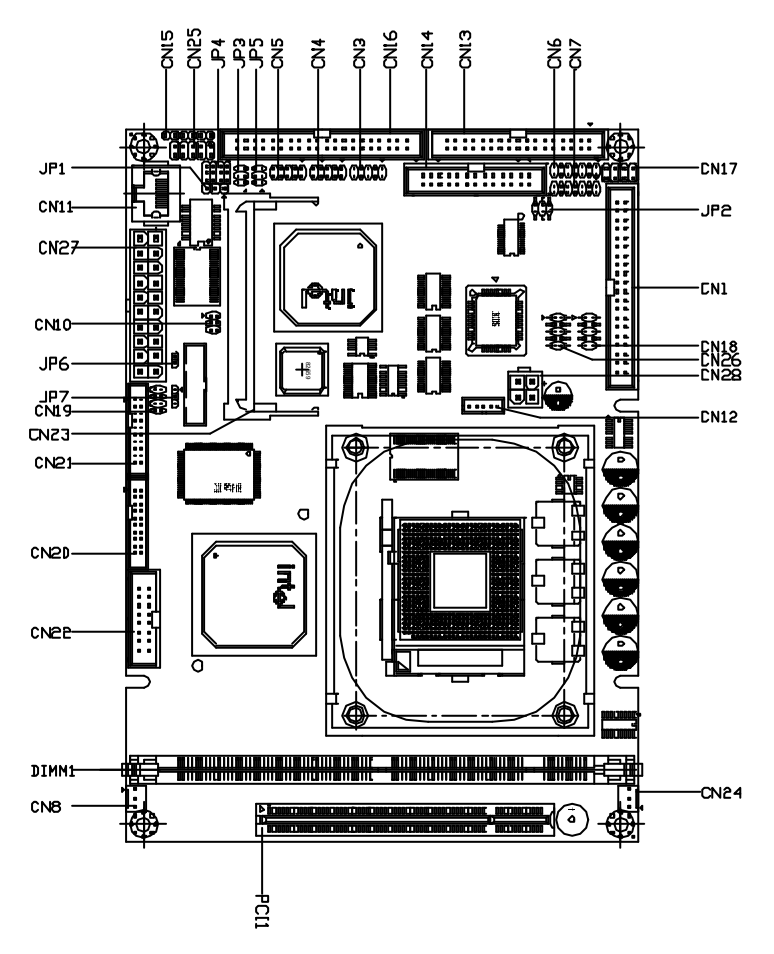

#### **Solder Side**

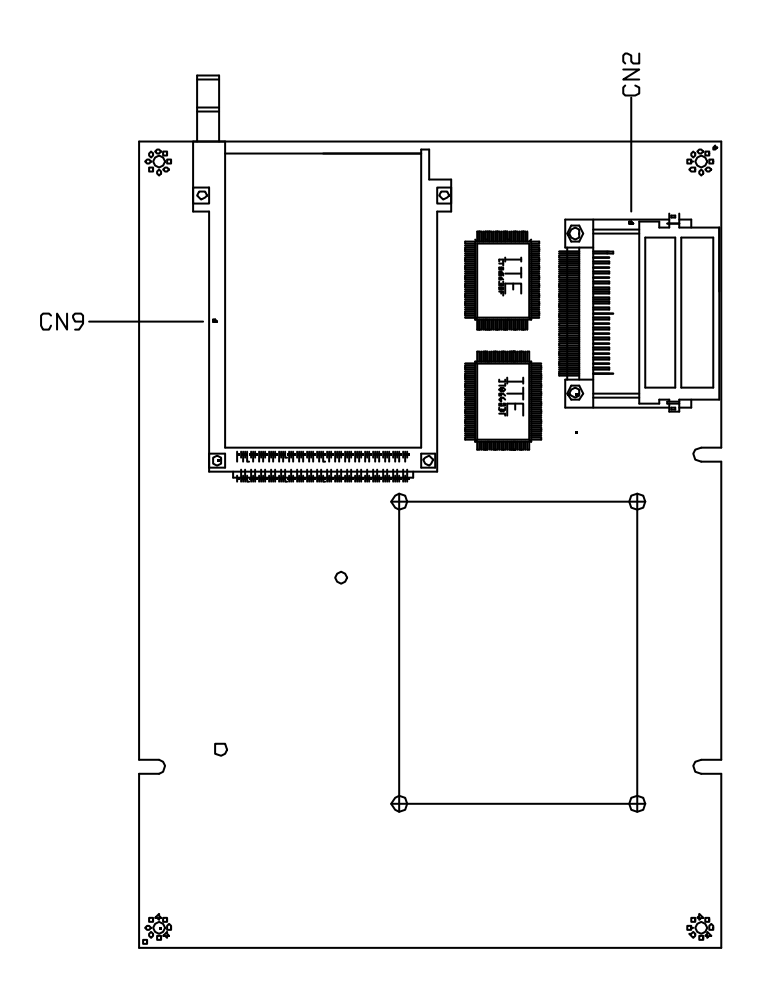

#### **2.3 Mechanical Drawing**

#### **Component Side**

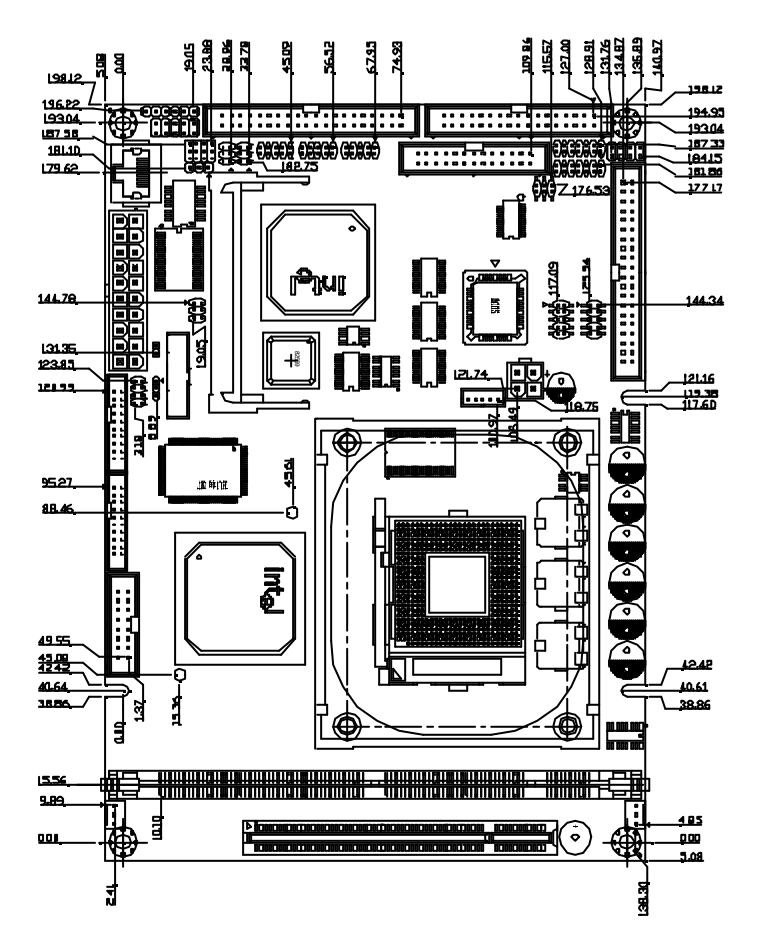

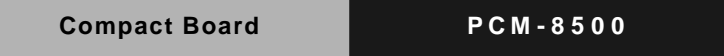

#### **Solder Side**

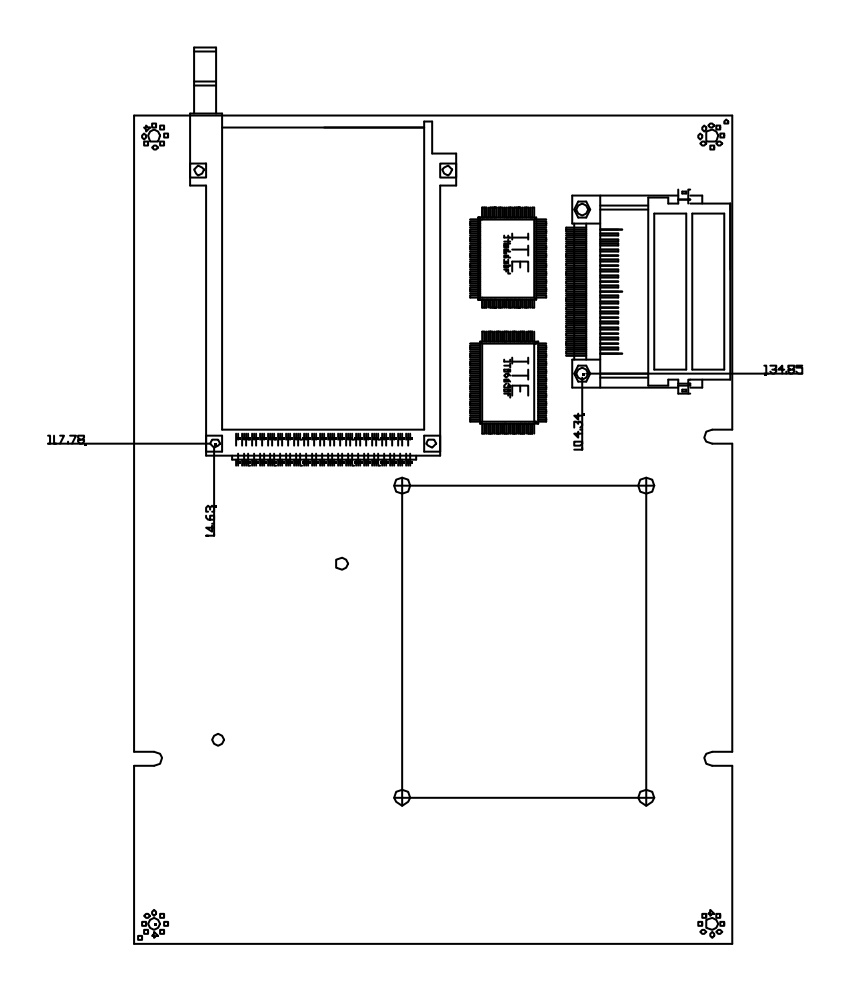

#### **2.4 List of Jumpers**

The board has a number of jumpers that allow you to configure your system to suit your application.

The table below shows the function of each of the board's jumpers:

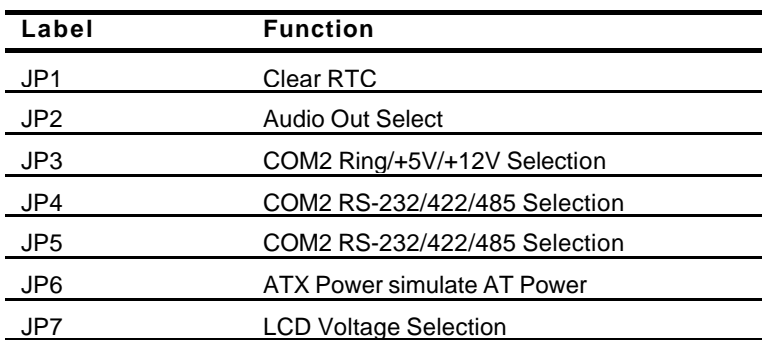

#### **Jumpers**

#### **2.5 List of Connectors**

The board has a number of connectors that allow you to configure your system to suit your application. The table below shows the function of each board's connectors:

#### **Connectors**

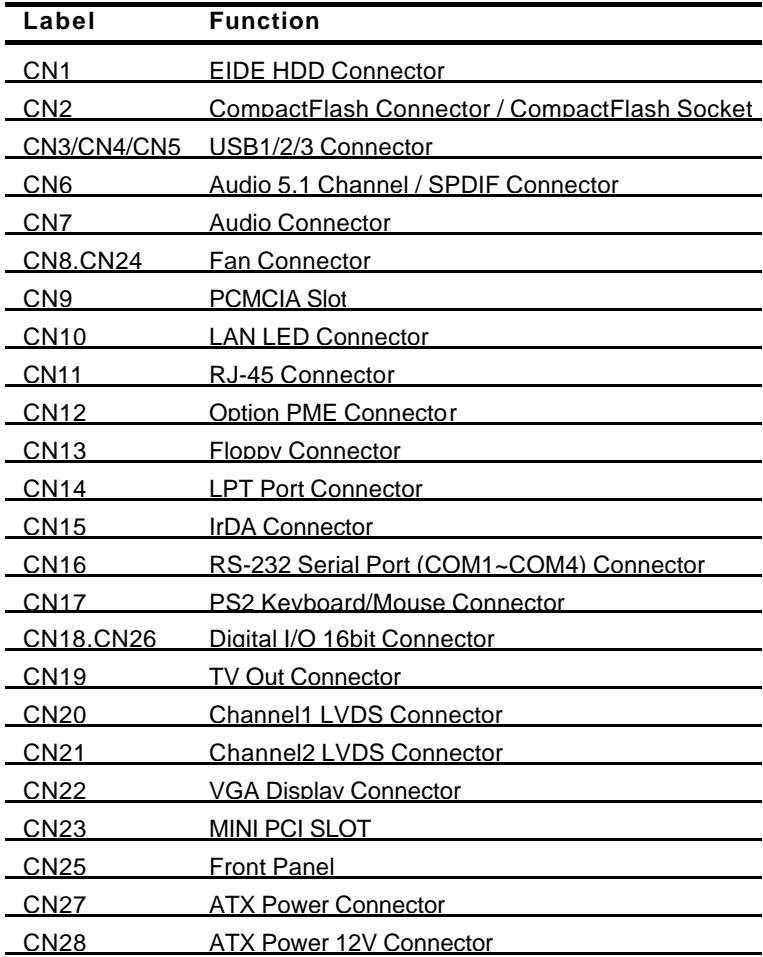

*Chapter 2 Quick Installation Guide* 2 - 8

#### **2.6 Setting Jumpers**

You configure your card to match the needs of your application by setting jumpers. A jumper is the simplest kind of electric switch. It consists of two metal pins and a small metal clip (often protected by a plastic cover) that slides over the pins to connect them. To "close" a jumper you connect the pins with the clip.

To "open" a jumper you remove the clip. Sometimes a jumper will have three pins, labeled 1, 2 and 3. In this case you would connect either pins 1 and 2 or 2 and 3.

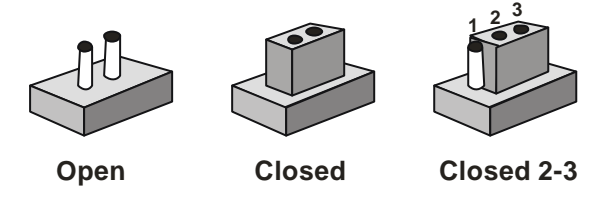

A pair of needle-nose pliers may be helpful when working with jumpers.

If you have any doubts about the best hardware configuration for your application, contact your local distributor or sales representative before you make any change.

Generally, you simply need a standard cable to make most connections.

#### **2.7 Clear CMOS (JP1)**

#### *Warning:*

*To avoid damaging the computer, always turn off the power supply before setting " Clear CMOS." Before turning on the power supply, set the jumper back to "Normal."*

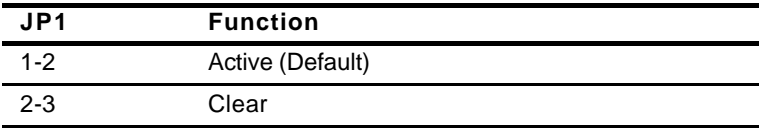

#### **2.8 Audio Out Select (JP2)**

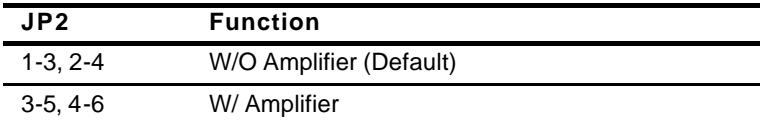

#### **2.9 COM2 Ring/+5V/+12V Selection (JP3)**

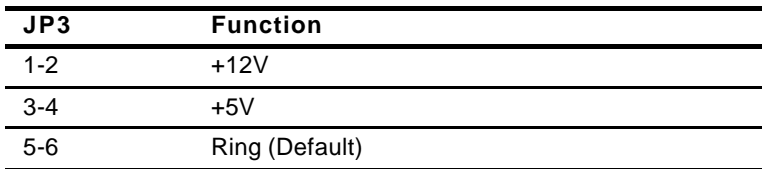

#### **2.10 COM2 RS-232/422/485 Select (JP4&JP5)**

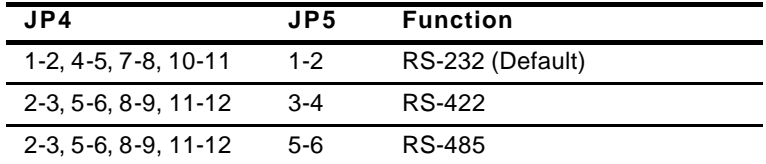

#### **2.11 ATX Power simulate AT Power (JP6)**

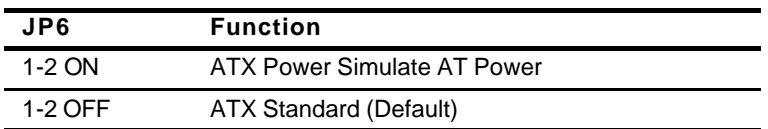

#### **2.12 LCD Voltage Selection (JP7)**

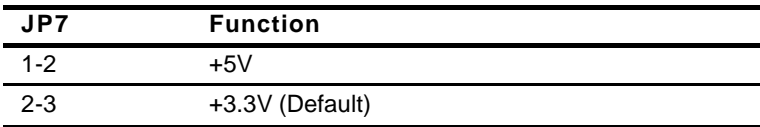

#### **2.13 IDE Connector (CN1)**

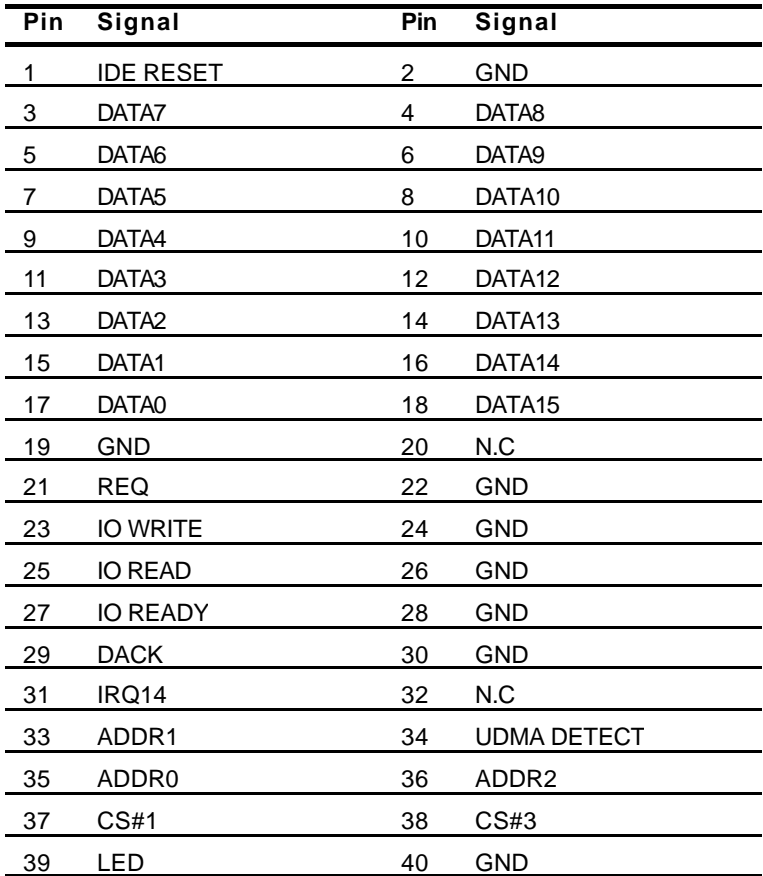

#### **2.14 CompactFlash Connector (CN2)**

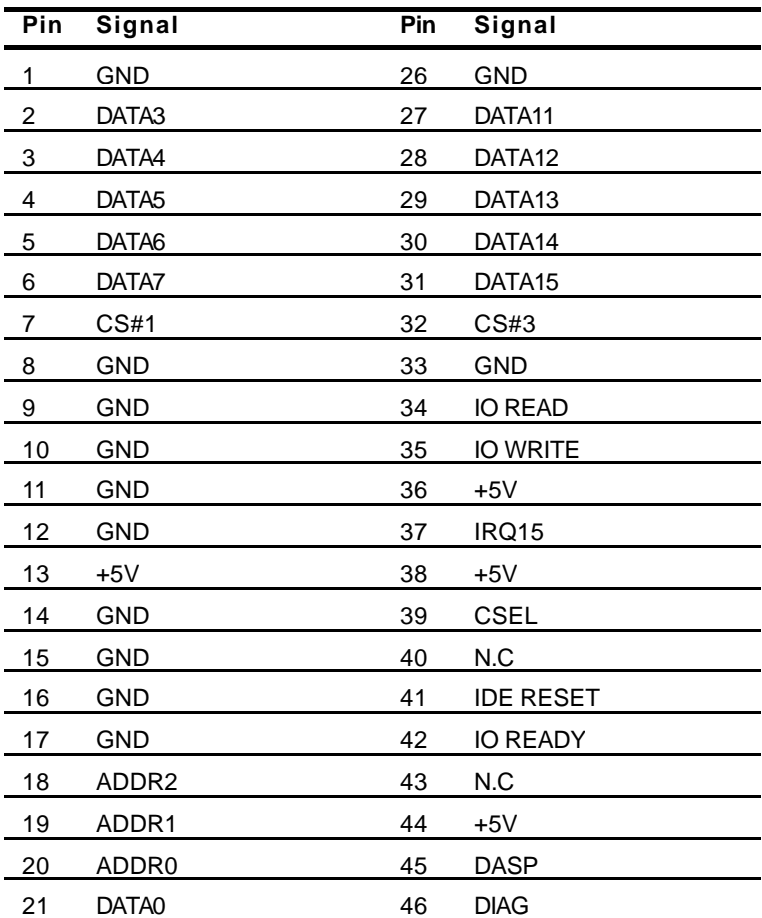

#### **2.15 USB1 Connector (CN3)**

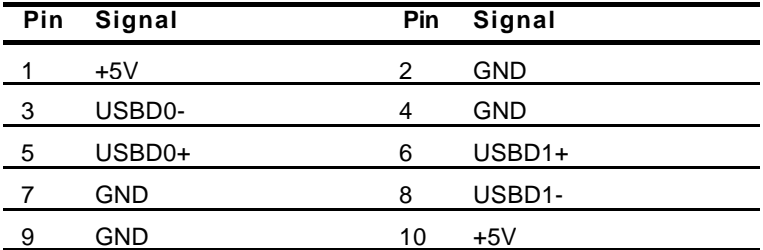

#### **2.16 USB2 Connector (CN4)**

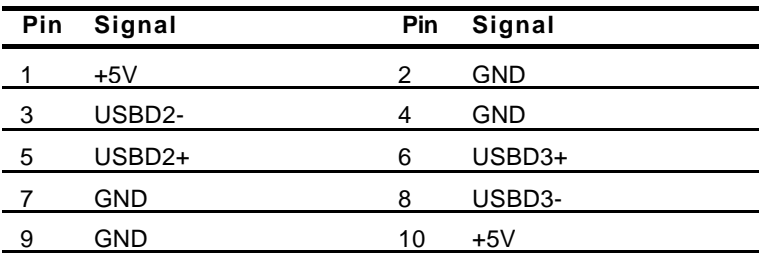

#### **2.17 USB3 Connector (CN5)**

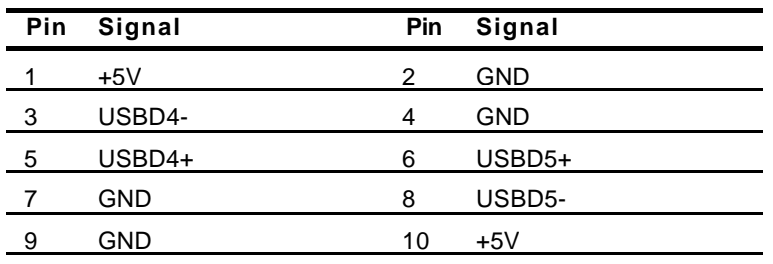

#### **2.18 Audio 5.1 Channel/SPDIF Connector (CN6)**

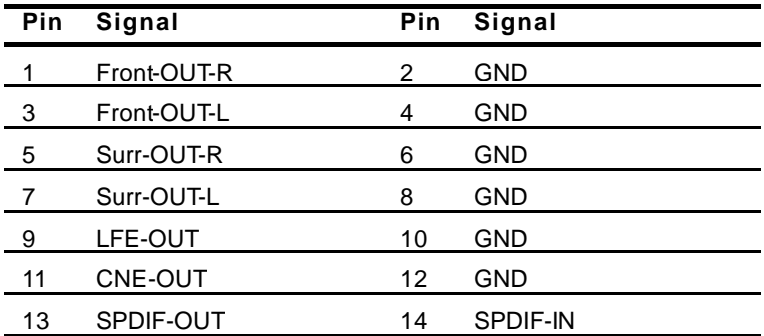

#### **2.19 Audio Connector (CN7)**

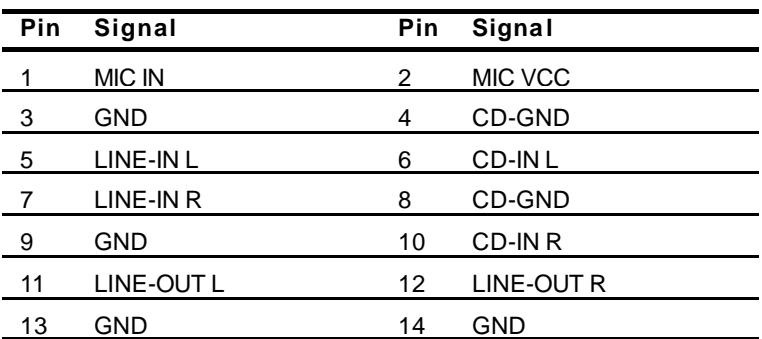

#### **2.20 Fan Connector (CN8&CN24)**

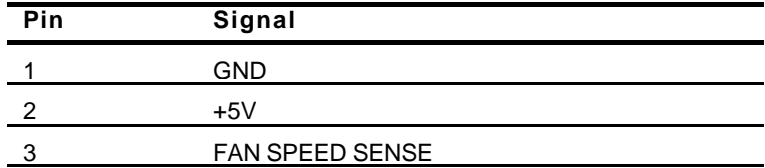

#### **2.21 LAN LED Connector (CN10)**

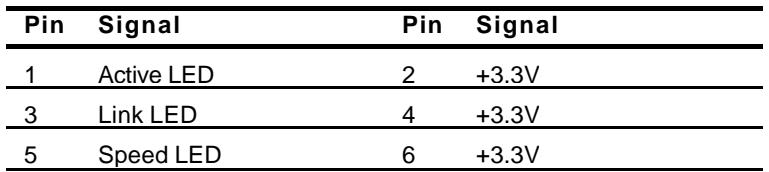

#### **2.22 10/100Base-Tx Ethernet Connector (CN11)**

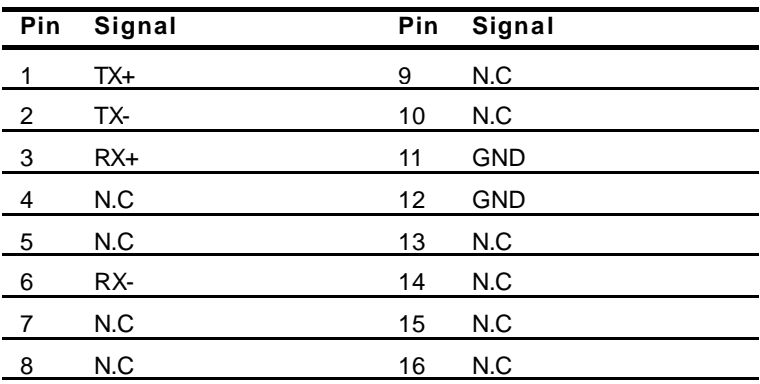

#### **2.23 Option PME Connector (CN12)**

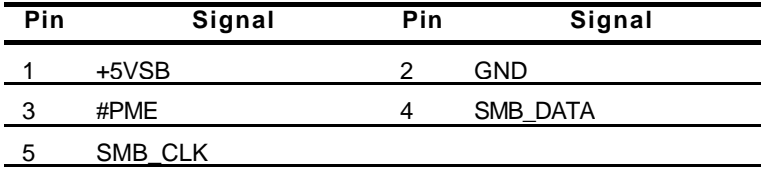

#### **2.24 Floppy Connector (CN13)**

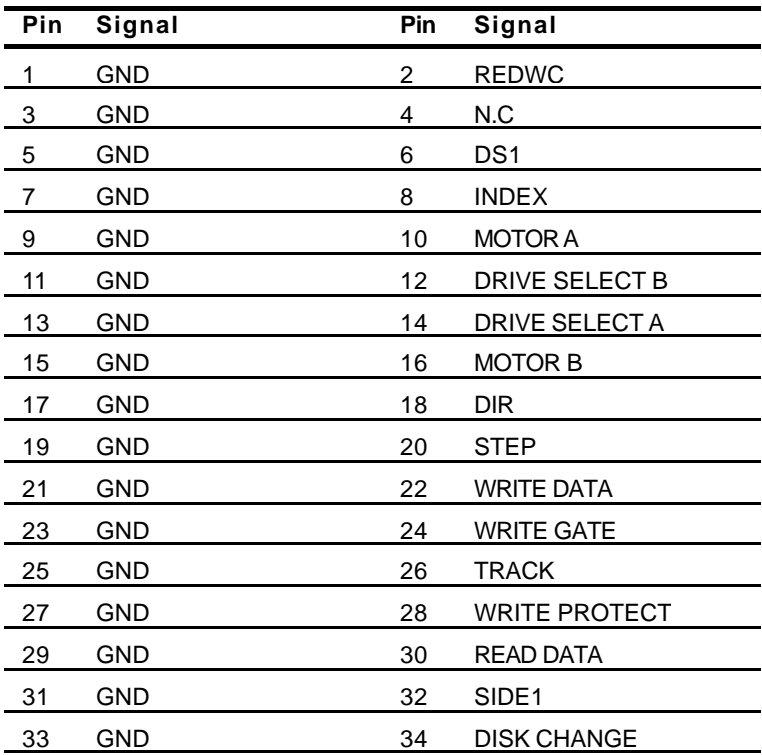

*Chapter 2 Quick Installation Guide* 2 - 17

#### **2.25 LPT Port Connector (CN14)**

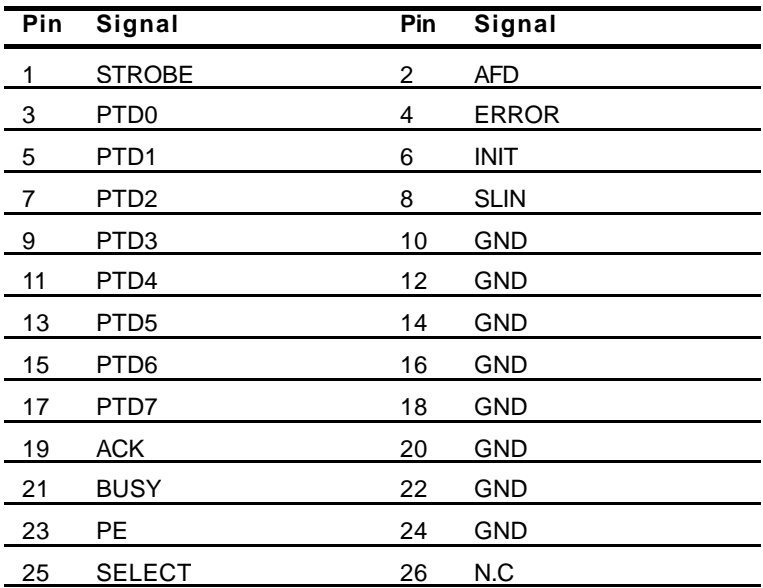

#### **2.26 IrDA Connector (CN15)**

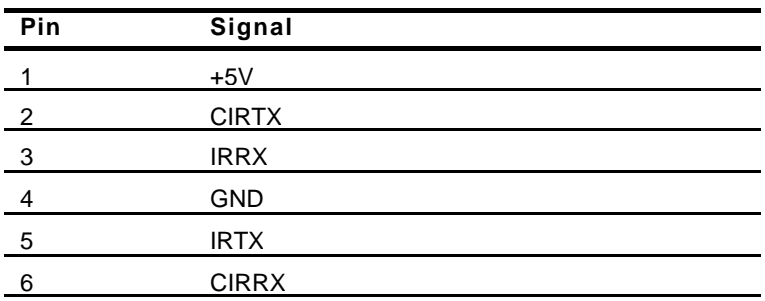

#### **2.27 COM1~4 RS-232/422/485 Serial Port Connector (CN16)**

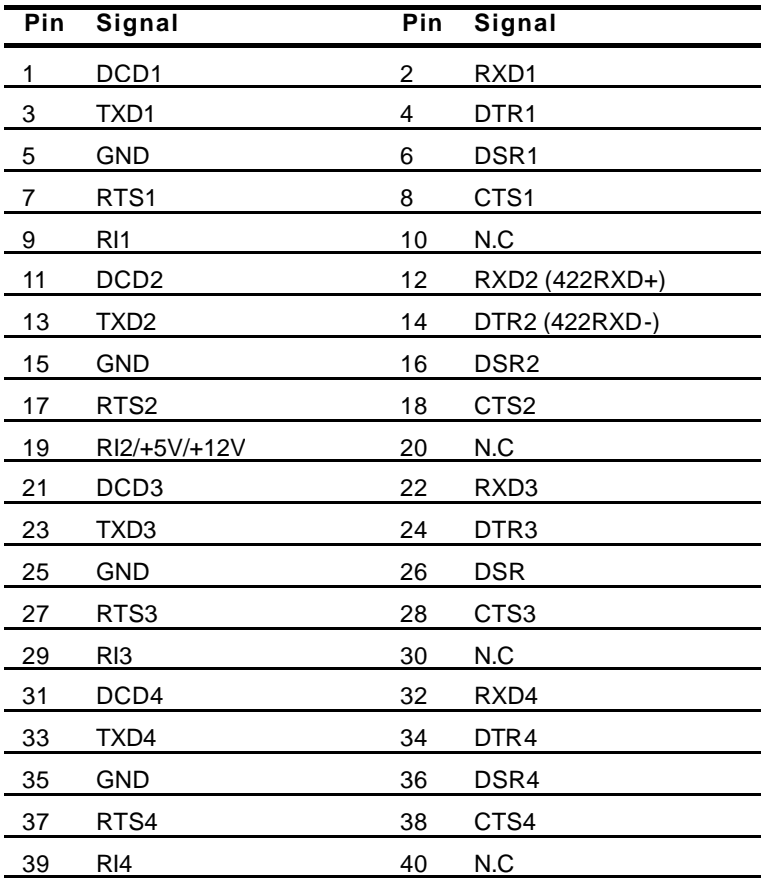

#### **2.28 PS2 Keyboard/Mouse Connector (CN17)**

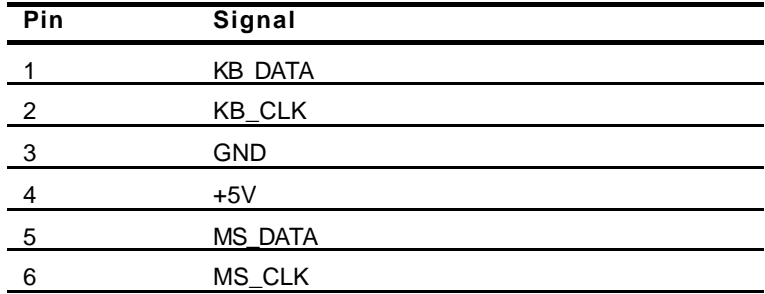

#### **2.29 Digital I/O-2 Connector (CN18)**

This connector offers 4-pair of digital I/O functions and address is 841H. The pin definitions are illustrated below: Please refer to Page 3-10 for digital I/O BIOS setting.

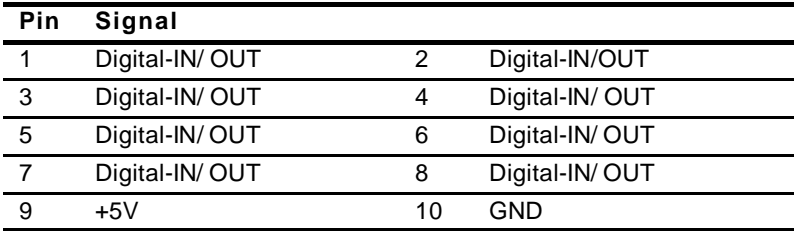

The pin definitions and registers mapping are illustrated below: Address: **841H**

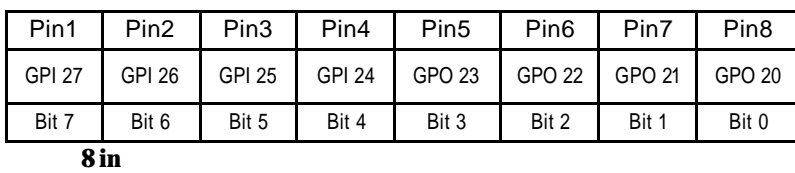

#### **4 in / 4 out**

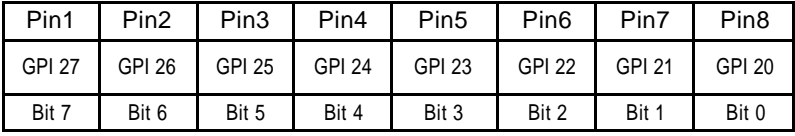

**8 out**

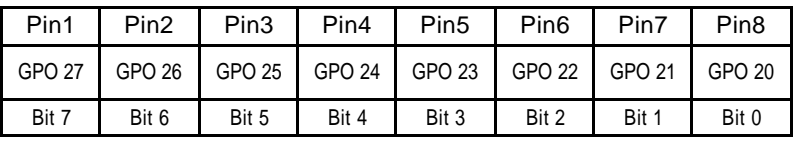

#### **2.30 Digital I/O-1 Connector (CN26)**

This connector offers 4-pair of digital I/O functions and address is 801H. The pin definitions are illustrated below: Please refer to Page 3-10 for digital I/O BIOS setting.

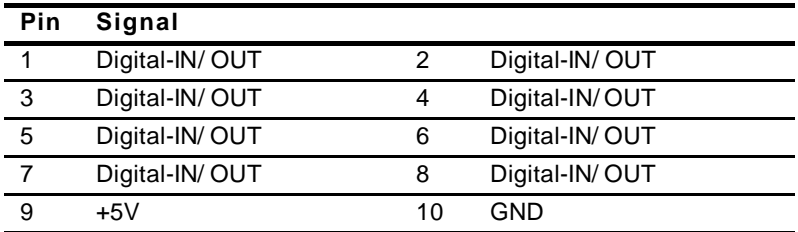

The pin definitions and registers mapping are illustrated below: Address: 801H

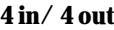

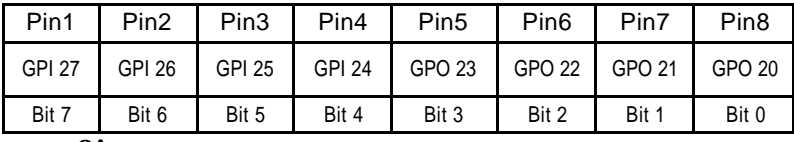

**8 in**

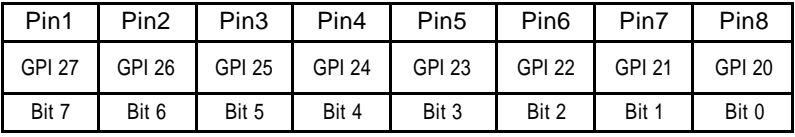

**8 out**

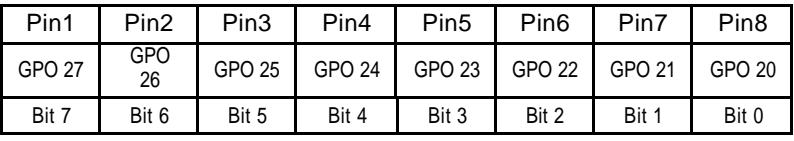

#### **2.31 TV Out Connector (CN19)**

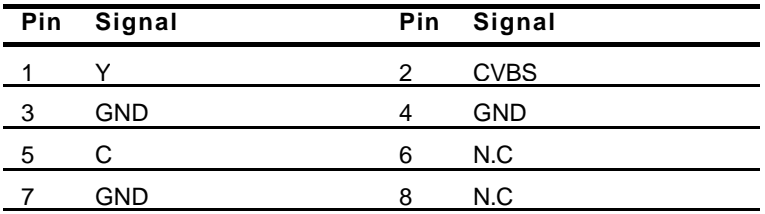

#### **2.32 Channel1 LVDS Connector (CN20)**

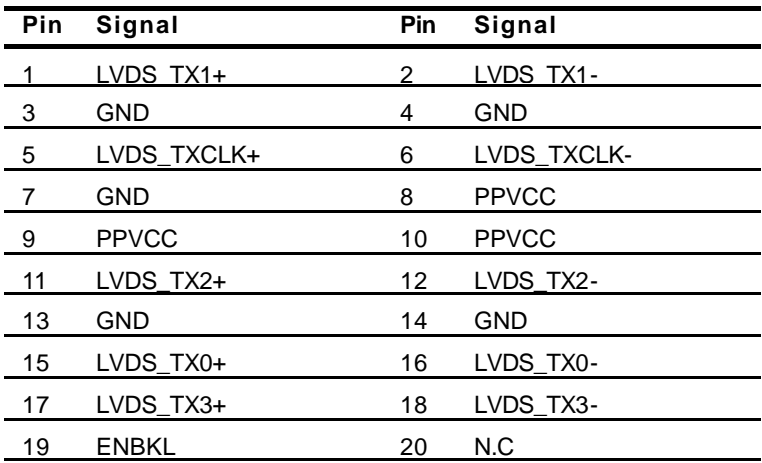

#### **2.33 Channel2 LVDS Connector (CN21)**

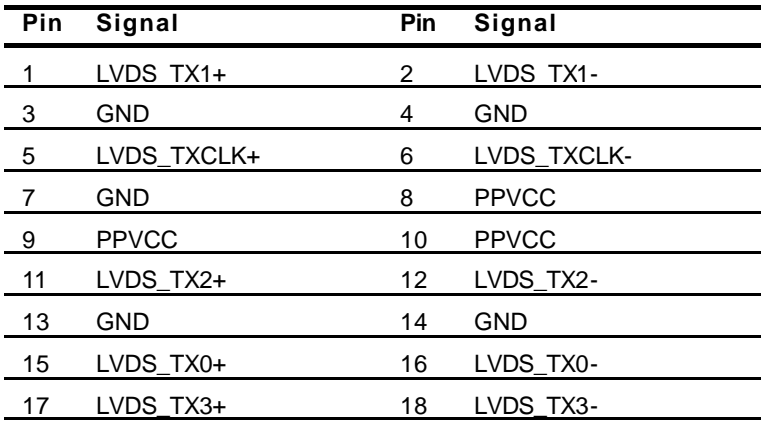

#### **2.34 VGA Display Connector (CN22)**

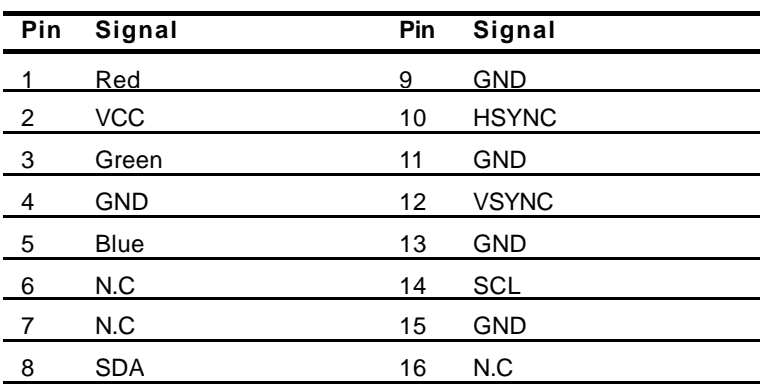

#### **2.35 Front Panel (CN25)**

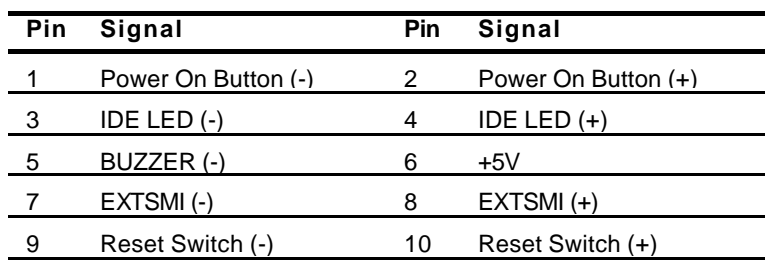

#### **2.36 ATX Power Connector (CN27)**

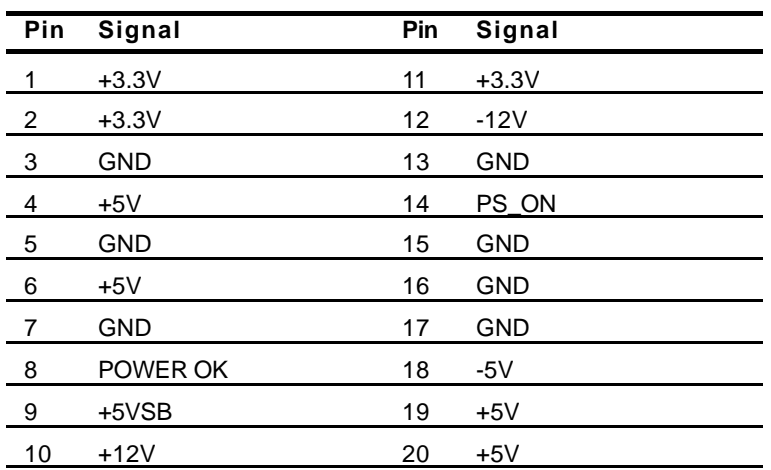

#### **2.37 ATX Power 12V Connector (CN28)**

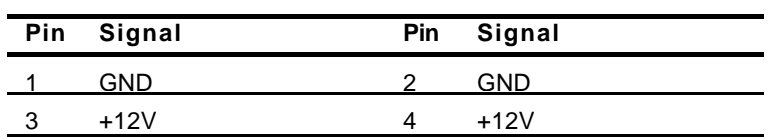

## Chapter 3

### **Award BIOS Setup**

#### **3.1 System test and initialization**

These routines test and initialize board hardware. If the routines encounter an error during the tests, you will either hear a few short beeps or see an error message on the screen. There are two kinds of errors: fatal and non-fatal. The system can usually continue the boot up sequence with non-fatal errors. Non-fatal error messages usually appear on the screen along with the following instructions:

 $Pres < F1 >$  to RESUME

Write down the message and press the F1 key to continue the boot up sequence.

#### **System configuration verification**

These routines check the current system configuration against the values stored in the CMOS memory. If they do not match, the program outputs an error message. You will then need to run the BIOS setup program to set the configuration information in memory.

There are three situations in which you will need to change the CMOS settings:

- 1. You are starting your system for the first time
- 2. You have changed the hardware attached to your system
- 3. The CMOS memory has lost power and the configuration information has been erased.

The PCM-8500 CMOS memory has an integral lithium battery backup for data retention. However, you will need to replace the complete unit when it finally runs down.

#### **3.2 Award BIOS Setup**

Awards BIOS ROM has a built-in Setup program that allows users to modify the basic system configuration. This type of information is stored in battery-backed CMOS RAM so that it retains the Setup information when the power is turned off.

#### **Entering setup**

Power on the computer and press <Del> immediately. This will allow you to enter Setup.

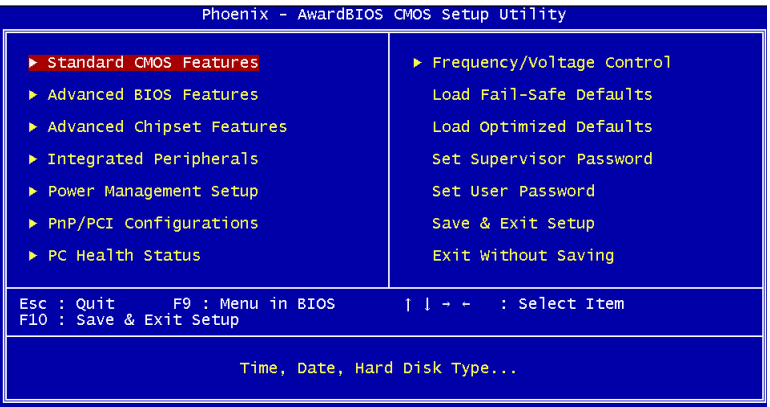

#### **Standard CMOS Features**

Use this menu for basic system configuration. (Date, time, IDE, etc.)

#### **Advanced BIOS Features**

Use this menu to set the advanced features available on your system.

#### **Advanced Chipset Features**

Use this menu to change the values in the chipset registers and optimize your system performance.

#### **Integrated Peripherals**

Use this menu to specify your settings for integrated peripherals. (Primary slave, secondary slave, keyboard, mouse etc.)

#### **Power Management Setup**

Use this menu to specify your settings for power management. (HDD power down, power on by ring, KB wake up, etc.)

#### **PnP/PCI Configurations**

This entry appears if your system supports PnP/PCI.

#### **PC Health Status**

This menu allows you to set the shutdown temperature for your system.

#### **Frequency/Voltage Control**

Use this menu to specify your settings for frequency/ voltage control.

#### **Load Fail-Safe Defaults**

Use this menu to load the BIOS default values for the minimal/stable performance for your system to operate.

#### **Load Optimized Defaults**

Use this menu to load the BIOS default values that are factory settings for optimal performance system operations. While AWARD has designated the custom BIOS to maximize performance, the factory has the right to change these defaults to meet their needs.

#### **Set Supervisor/User Password**

Use this menu to set Supervisor/User Passwords.

#### **Save and Exit Setup**

Save CMOS value changes to CMOS and exit setup.

#### **Exit Without Saving**

Abandon all CMOS value changes and exit setup.

#### **3.3 Standard CMOS Features**

When you choose the Standard CMOS Features option from the INITIAL SETUP SCREEN menu**,** the screen shown below is displayed. This standard Setup Menu allows users to configure system components such as date, time, hard disk drive, floppy drive and display. Once a field is highlighted, on-line help information is displayed in the right box of the Menu screen.

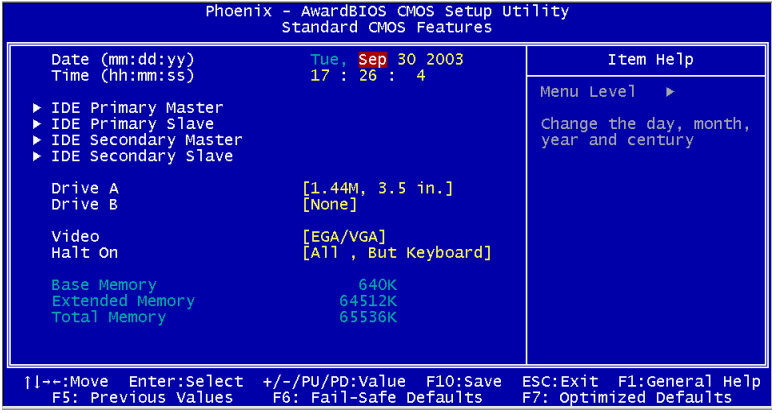

#### **3.4 Advanced BIOS Features**

By choosing the Advanced BIOS Features option from the INITIAL SETUP SCREEN menu, the screen below is displayed. This sample screen contains the manufacturer's default values for the PCM-8500

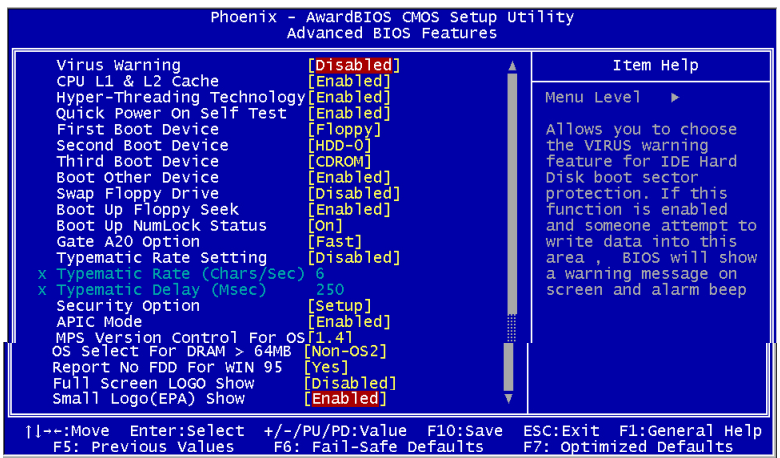

#### **3.5 Advanced Chipset Features**

By choosing the Advanced Chipset Features option from the INITIAL SETUP SCREEN menu, the screen below is displayed. This sample screen contains the manufacturer's default values for the PCM-8500.

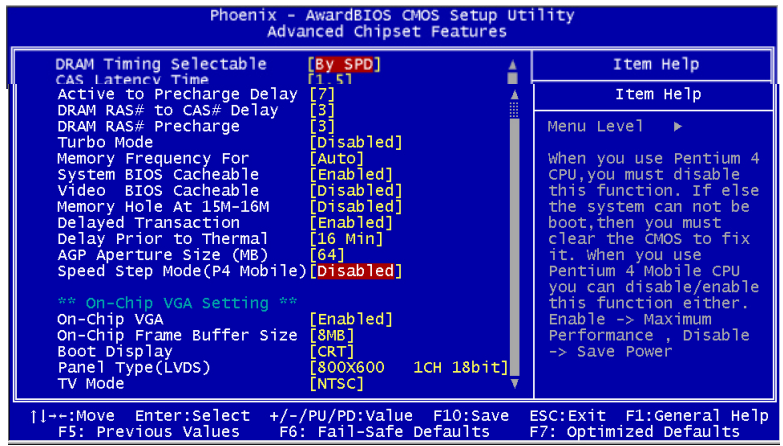

#### **Attention:**

- 1. There are two different models of PCM-8500 for supporting Desktop or Mobile type of P4 Processors, please make sure appropriated processor is installed on PCM-8500 before your turn on the power.
- 2. The setting of " Advanced Chipset Features \ Speed Step Mode (P4 Mobile) " in BIOS should be disable when desktop version Pentium 4 or Celeron are adopted, otherwise the system cannot boot. Clear CMOS will be required to rescue your PC from this situation. For Mobile Pentium 4, this item can be disable or enable to get the best performance or maximum power saving of the processor.

#### **3.6 Integrated Peripherals**

By choosing the Integrated Peripherals from the INITIAL SETUP SCREEN menu, the screen below is displayed. This sample screen contains the manufacturer's default values for the PCM-8500.

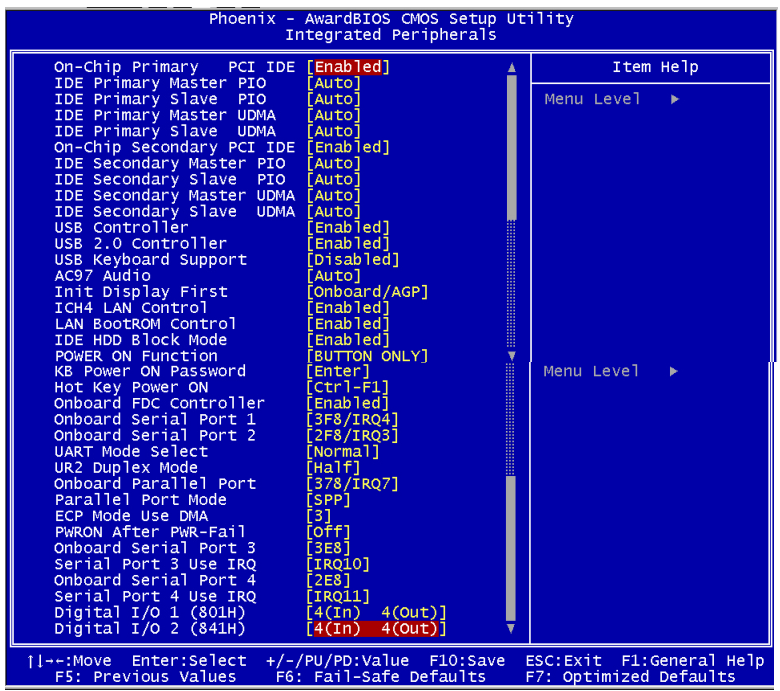

#### **Compact Board PCM - 8500**

#### **3.7 Power management Setup**

By choosing the Power Management Setup from the INITIAL SETUP SCREEN menu, the screen below is displayed. This sample screen contains the manufacturer's default values for the PCM-8500.

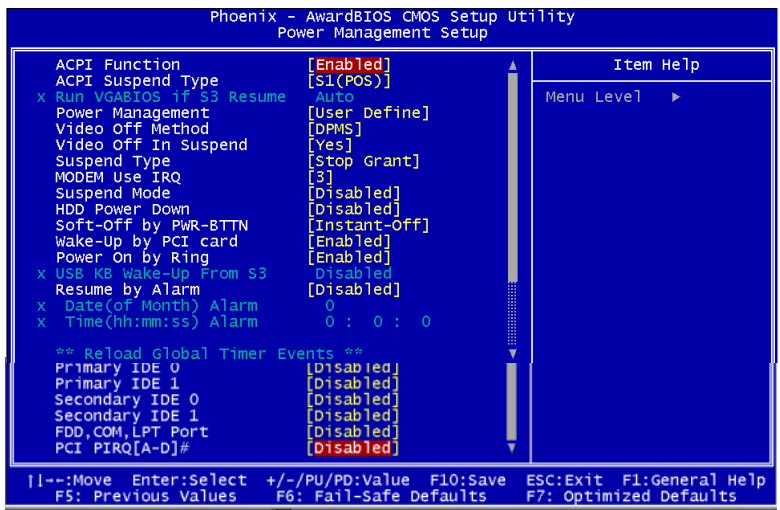

#### **3.8 PnP/PCI configuration**

By choosing the PnP/PCI configurations from the Initial Setup Screen menu, the screen below is displayed. This sample screen contains the manufacturer's default values for the PCM-8500.

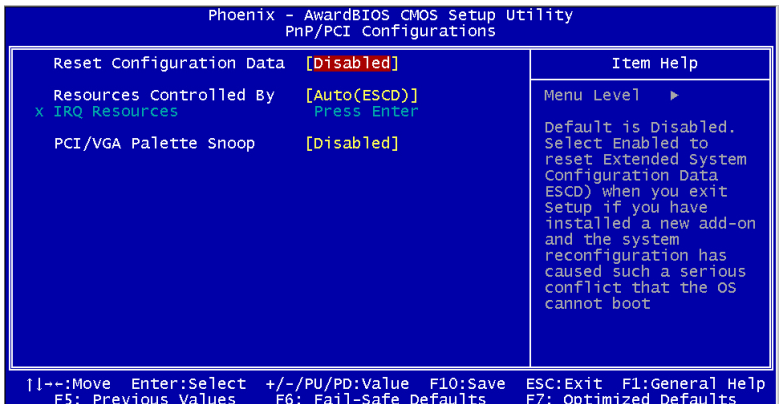

#### **3.9 PC Health Status**

By choosing the PC Health Status from the Initial Setup Screen menu, the screen below is displayed. This sample screen contains the manufacturer's default values for the PCM-8500.

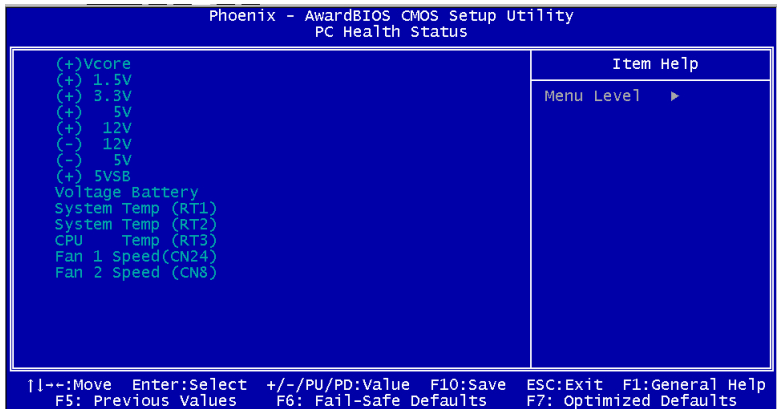

#### **Compact Board PCM - 8500**

#### **3.10 Frequency/Voltage control**

By choosing the Frequency/Voltage Control from the Initial Setup Screen menu, the screen below is displayed. This sample screen contains the manufacturer's default values for the PCM-8500.

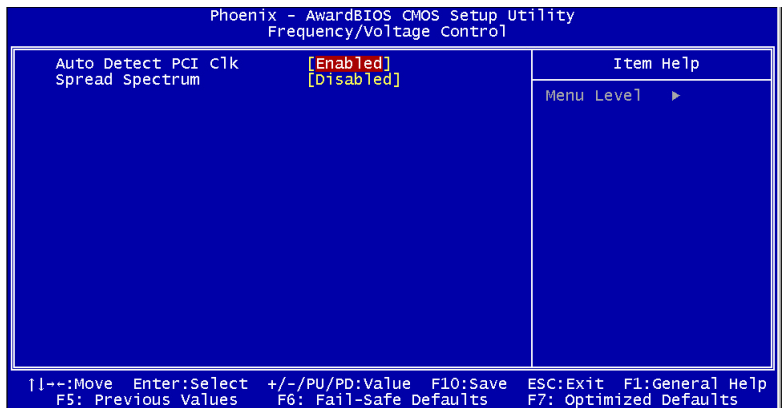

#### **3.11 Load Fail-Safe Defaults**

When you press <Enter> on this item you get a confirmation dialog box with a message similar to:

Load Fail-Safe Default (Y/N)?

Pressing "Y" loads the BIOS default values for the most stable, minimal performance system operations.

#### **3.12 Load Optimized Defaults**

When you press <Enter> on this item you get a confirmation dialog box with a message similar to:

Load Optimized Defaults (Y/N)?

Pressing "Y" loads the default values that are manufacturer's settings for optimal performance system operations.

#### **3.13 Set Supervisor/User Password**

You can set either SUPERVISOR or USER PASSWORD, or both of them. The difference between the two is that the supervisor password allows unrestricted access to enter and change the options of the setup menus, while the user password only allows entry to the program, but not modify options.

To abort the process at any time, press Esc.

In the Security Option item in the BIOS Features Setup screen, select System or Setup:

**System** Enter a password each time the system boots and when-

ever you enter Setup.

**Setup** Enter a password whenever you enter Setup.

#### **Compact Board PCM - 8500**

*NOTE: To clear the password, simply press Enter when asked to enter a password. Then the password function is disabled.*

#### **3.14 Save & Exit Setup**

If you select this option and press <Enter>, the values entered in the setup utilities will be recorded in the chipset's CMOS memory. The microprocessor will check this every time you turn on your system and compare this to what it finds as it checks the system. This record is required for the system to operate.

#### **3.15 Exit without saving**

Selecting this option and pressing <Enter> allows you to exit the Setup program without recording any new value or changing old one.

# Chapter 4

## **Driver Installation**

The PCM-8500 comes with a CD-ROM which contains most of drivers and utilities of your needs.

There are several installation ways depending on the driver package under different Operating System application.

If you utilize Windows NT series OS, you are strongly recommended to download the latest version Windows NT Service Pack from Microsoft website and install it before installing any driver.

#### *Please follow the sequence below to install the drivers:*

Step 1 – Install INF Driver

Step 2 – Install VGA Driver

Step 3 – Install IAA Driver

Step 4 – Install LAN Driver

Step 5 – Install Audio Driver

USB 2.0 Drivers are available for download using Windows Update for both Windows XP and Windows 2000. For additional information regarding USB 2.0 support in Windows XP and Windows 2000, please visit www.microsoft.com/hwdev/usb/.

For installation procedures of each driver, you may refer to section 4.1-4.2

#### **4.1 Installation 1:**

#### **Applicable for Windows 2000/XP/9x/ME/NT 4.0**

- 1. Insert the PCM-8500 CD-ROM into the CD-ROM Drive.
- 2. From the CD-ROM, select the desired component Driver folder, and then select the desired Operation System folder to double click on the Setup.exe icon. A driver installation screen will appear.

#### *Notice:*

- *1. Take VGA driver installation under Windows 98 for example, choose the corresponding folder depending on your OS*
- *2. When installing the VGA driver under Windows 98, the system will ask you to reboot the computer. During the installation process, it will appear the pop up window as following.*

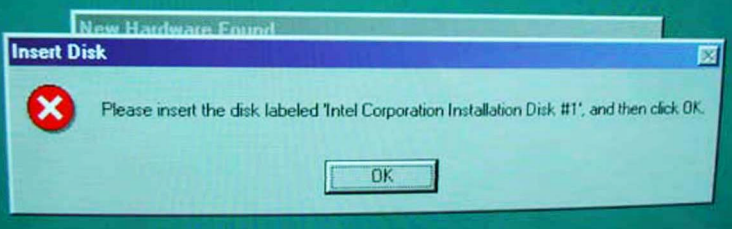

*3. Please press ok and it will appear the pop up window as following.*

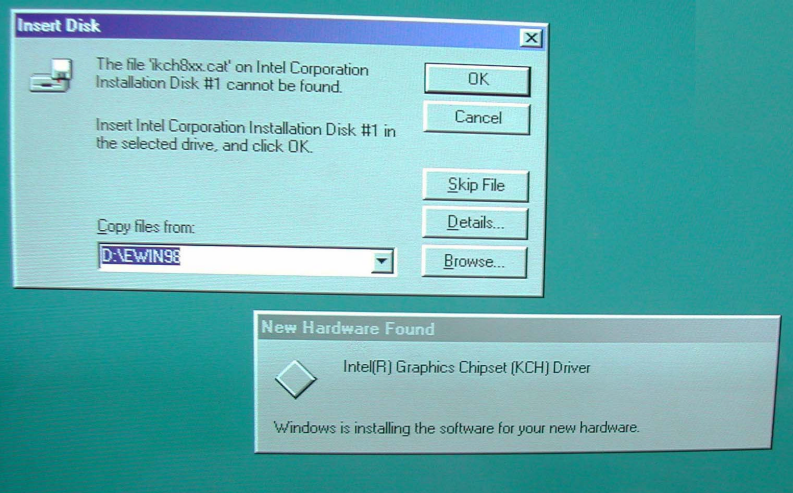

- *4. Please change the path to the installation folder and search for the two files named as ikch8xx.cat and isb8xx.cat.*
- 3. A driver installation screen will appear, please follow the onscreen instructions to install the driver in sequence and click on the Next button.

*(Notice: In some cases the system will ask you to insert Windows 98 CD ROM and key in its path. Then click on the OK button to key in path.)*

4. Click on the **Finish** button to finish installation process. And allow the system to reboot.

#### **4.2 Installation 2:**

#### **Applicable for Windows NT 4.0**

- 1. Insert the **PCM-8500 CD ROM** into the CD-ROM Drive.
- 2. Start system with Windows NT 4.0 installed. **IMPORTANT:** When the "Please select the operating system to start..." message is displayed, select "Windows NT Workstation Version 4.00 [VGA mode]".
- 3. From **Start**, select the **Settings group** and then click on the

#### **Control Panel** icon.

- 4. In the **Control Panel**, select the desired device and click on the icon.
- 5. Follow the step-by-step instruction and click on **OK** button.
- 6. Click on the **Have Disk...** button.
- 7. Key in CD-ROM path and specify component drivers, then click on the **OK** button.
- 8. From the list of displayed devices, select your desired device.
- 9. If a message appears stating the driver is already installed on the system, and asks if you want to use the current or new drivers, be sure to select the **New** button.
- 10. If prompted for the driver diskette a second time, click on the **Continue** button. *(Notice: In some cases the system will ask you to insert Windows NT CD ROM. Follow its instructions to complete the setup procedures.)*
- 11. When the message **"The drivers were successfully installed"** is displayed, click on the **OK** button.
- 12. Reboot the system.

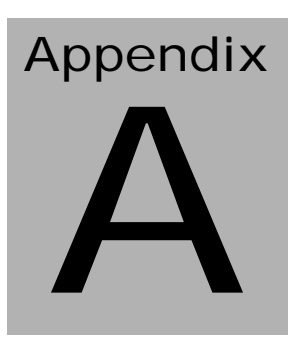

## **Programming the Watchdog Timer**

#### **A.1 Watchdog timer of PCM-8500**

PCM-8500 utilizes ITE 8712 chipset as its watchdog timer controller. Here are the procedures below to complete its configuration and the AAEON intial watchdog timer program is also attached based on which you can develop customized program to fit your application.

#### **A.2 Configuring sequence description**

After the hardware reset or power-on reset, the ITE 8712 enters the normal mode with all logical devices disabled except KBC. The initial state (enable bit ) of this logical device (KBC) is determined by the state of pin 121 (DTR1#) at the falling edge of the system reset during power-on reset.

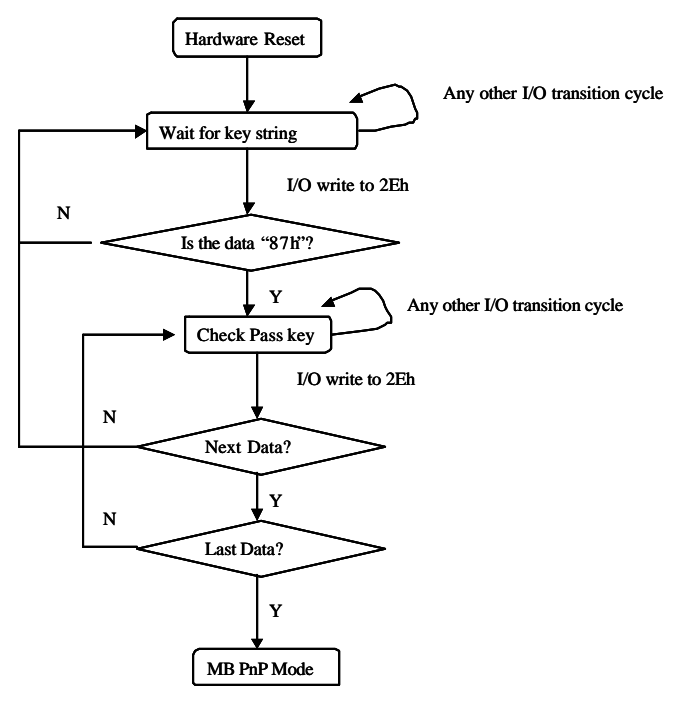

There are three steps to complete the configuration setup:

- **1. Enter the MB PnP Mode;**
- **2. Modify the data of configuration registers;**
- **3. Exit the MB PnP Mode.**

Undesired result may occur if the MB PnP Mode is not exited normally.

#### **(1) Enter the MB PnP Mode**

To enter the MB PnP Mode, four special I/O write operations are to be performed during Wait for Key state. To ensure the initial state of the key-check logic, it is necessary to perform four write operations to the Special Address port (2EH). Two different enter keys are provided to select configuration ports (2Eh/2Fh) of the next step.

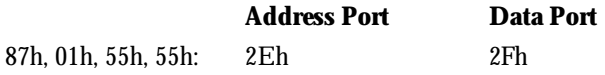

#### **(2) Modify the Data of the Registers**

All configuration registers can be accessed after entering the MB PnP Mode. Before accessing a selected register, the content of Index 07h must be changed to the LDN to which the register belongs, except some Global registers.

#### **(3) Exit the MB PnP Mode**

Set bit 1 of the configure control register (Index=02h) to **1** to exit the MB PnP Mode.

#### **WatchDog Timer Configuration Registers**

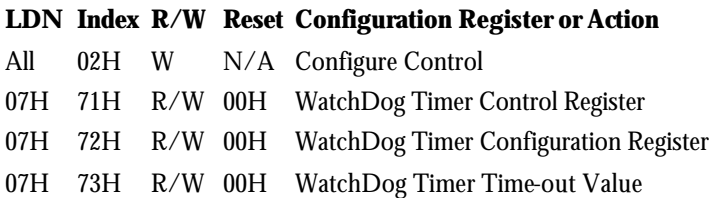

Register

Register

#### **Configure Control (Index=02h)**

This register is write only. Its values are not sticky; that is to say, a hardware reset will automatically clear the bits, and does not require the software to clear them.

#### **Bit Description**

- 7-2 Reserved
- 1 Returns to the Wait for Key state. This bit is used when the configuration sequence is completed
- 0 Resets all logical devices and restores configuration registers to their power-on states.

#### **WatchDog Timer Control Register (Index=71h, Default=00h)**

#### **Bit Description**

- 7 WDT is reset upon a CIR interrupt
- 6 WDT is reset upon a KBC (mouse) interrupt
- 5 WDT is reset upon a KBC (keyboard) interrupt
- 4 WDT is reset upon a read or a write to the Game Port base address
- 3-2 Reserved
- 1 Force Time-out. This bit is self-clearing
- 0 WDT Status
	- 1: WDT value reaches 0.
	- 0: WDT value is not 0

#### **WatchDog Timer Configuration Register (Index=72h, Default=00h)**

**Bit Description**

- 7 WDT Time-out value select
	- 1: Second
	- 0: Minute
- 6 WDT output through KRST (pulse) enable
- 5-4 Reserved
- 3-0 Select the interrupt level**Note** for WDT

#### **WatchDog Timer Time-out Value Register (Index=73h, Default=00h)**

#### **Bit Description**

7-0 WDT Time-out value 7-0

#### **A.3 ITE8712 WatchDog timer initial program**

MODEL SMALL

.CODE

#### Main:

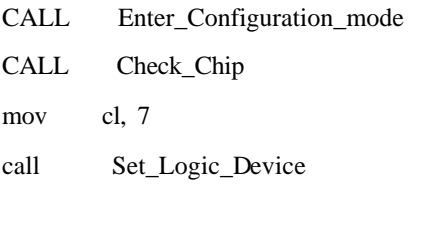

;time setting

mov cl, 10 ; 10 Sec

dec al

Watch\_Dog\_Setting:

;Timer setting

*Appendix A Programming the Watchdog Timer* A-5

mov al, cl

- mov cl, 73h
- call Superio\_Set\_Reg

;Clear by keyboard or mouse interrupt

mov al, 0f0h

mov cl, 71h

call Superio\_Set\_Reg

;unit is second.

mov al, 0C0H

mov cl, 72h

call Superio\_Set\_Reg

; game port enable

mov cl, 9

call Set\_Logic\_Device

Initial\_OK:

CALL Exit\_Configuration\_mode

MOV AH,4Ch

INT 21h

Enter\_Configuration\_Mode PROC NEAR

#### **Compact Board PCM - 8500**

- MOV SI,WORD PTR CS:[Offset Cfg\_Port]
- MOV DX,02Eh
- MOV CX,04h
- Init\_1:
- MOV AL,BYTE PTR CS:[SI]
- OUT DX,AL
- INC SI
- LOOP Init\_1
- RET
- Enter\_Configuration\_Mode ENDP
- Exit Configuration Mode PROC NEAR
- MOV AX,0202h
- CALL Write Configuration Data
- RET
- Exit Configuration Mode ENDP
- Check\_Chip PROC NEAR
- MOV AL,20h
- CALL Read\_Configuration\_Data
- CMP AL,87h
- JNE Not Initial

#### **Compact Board PCM - 8500**

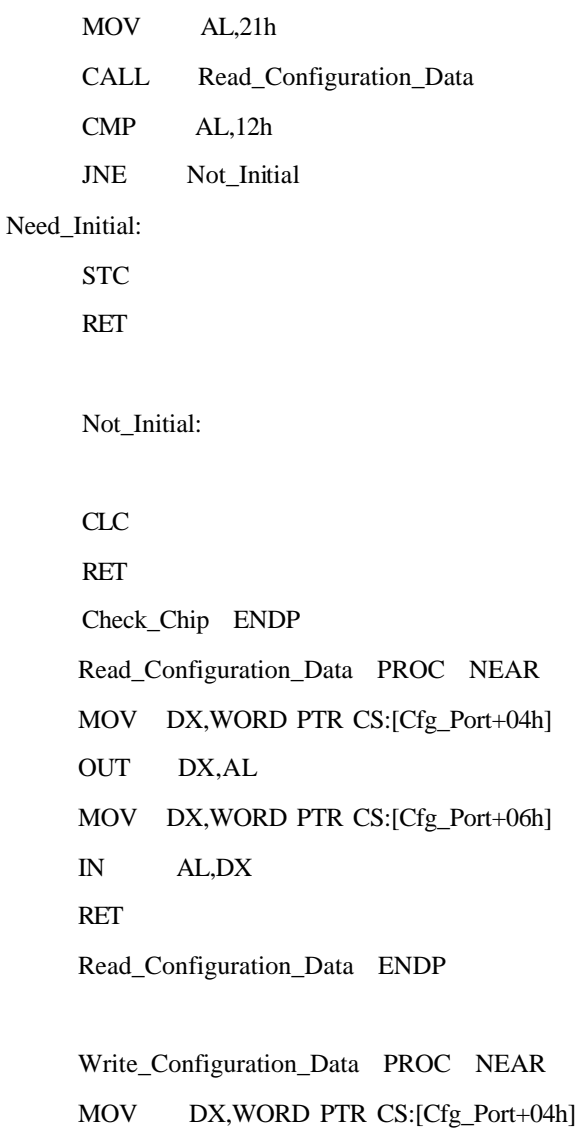

OUT DX,AL

*Appendix A Programming the Watchdog Timer* A-8

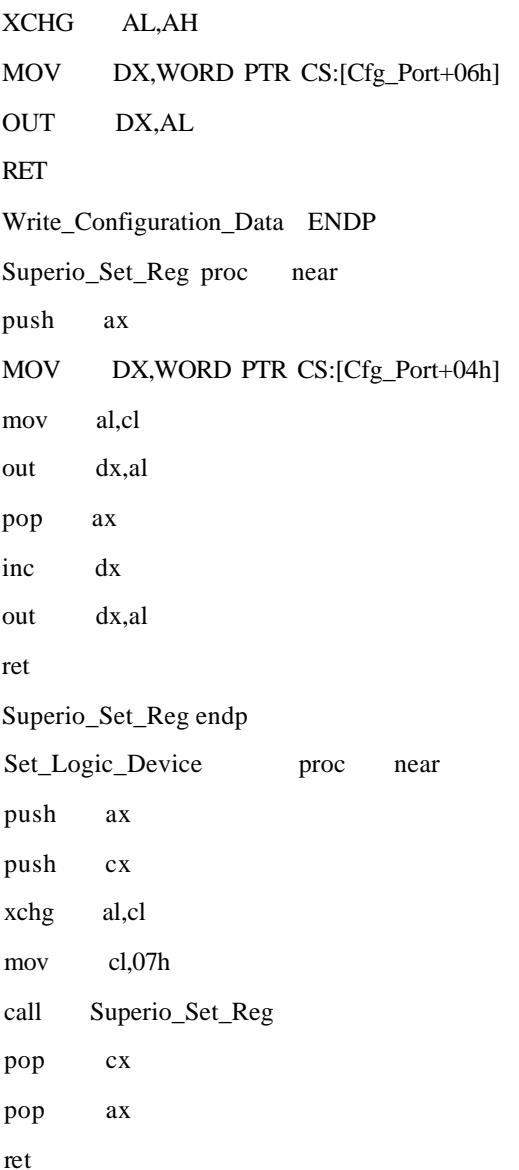

Set\_Logic\_Device endp

;Select 02Eh->Index Port, 02Fh->Data Port

Cfg\_Port DB 087h,001h,055h,055h

DW 02Eh,02Fh

**END Main**

. . .

*Note: Interrupt level mapping*

0Fh-Dh: not valid 0Ch: IRQ12

03h: IRQ3

02h: not valid

01h: IRQ1

00h: no interrupt selected